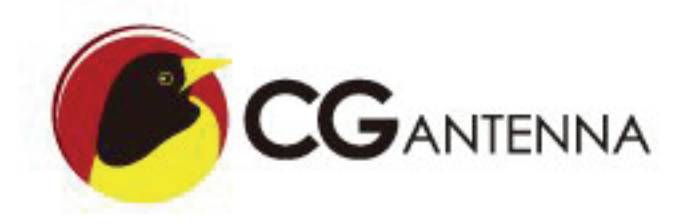

# **CG Antenna GW‐1000 APRS TOTAL SOLUTION v1.2.1 User Manual**

**Last modified: 12 Jul 2016**

# **Table of Contents**

- 1. Introduction
- 2. Connectivity
- 3. Front indicators
- 4. Software installation
- 5. Basic configuration setting
- 6. Bluetooth TNC (Optional)
- 7. Reminds

# **1. Introduction**

GW-1000 has features of Digipeater, iGate, APRS data monitoring & Weather station report. In the future, it could extend to Telemetry by firmware upgrading.

It has Bluetooth capability.

# **1.1. Digipeater**

GW-1000 supports APRS packet repeat which is called Digipeater. It reads APRS data from RF transceiver, repacks it and send out via RF transceiver.

# **1.2. iGate**

It supports RF-IS and IS-RF both way data relay. RF-IS, The APRS data from RF will be relayed to APRS IS network. So people can check these data on the internet. E.g arps.fi IS-RF, the GW-1000 could read the APRS data which IS server sent to it and relay to RF.

# **1.3. Weather station report**

Currently 2 kinds of weather stations are supported. 1, Peetbros weather station in 'Complete record mode' 2, CG Antenna WX-01 simple weather station. It could detect temperature, humidity  $\&$  air pressure. Possible to connect to 3<sup>rd</sup> party anemometer & rain gauge.

# **1.4. TNC**

GW-1000 has an embedded KISS TNC. The speed is 1200 baud rate. It supports KISS control protocol. Using AFSK to modulate & de-modulate the signal. With extra Bluetooth installed, it could be used as a standalone APRS KISS TNC.

# **1.5 Bluetooth(Optional)**

With the Bluetooth module installed, the Bluetooth indicator will blink. If it is paired with Bluetooth terminal (such as computer, tablet or smart

phone), the indicator will light on solid. The device name is SPP-CA. The pairing passcode is 1234.

# **2. Connectivity**

There are 4 connectors on the back panel. **Power supply Radio connection port Ethernet port Data extension port** 

# **2.1. Power supply**

GW-1000 supports 9-15VDC. Current drain <0.8A

# **2.2. Radio connection port**

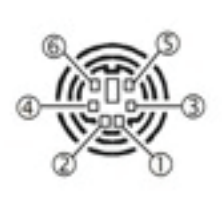

mini din 6 接口定义 . AF OUT 2. GND  $3.PTT$ **NC/9600 AF IN** 5. AF IN(1200) 6. SQL

Pin 1. AF OUT, GW-1000 audio output to radio input Pin 2. GND, ground Pin 3. PTT, radio PTT Pin 5. AF IN, GW-1000 audio input from radio output

For normal Kenwood and generic handheld radio which has a 3.5mm & 2.5mm microphone and speaker plug. The 3.5mm jack as microphone and the 2.5mm jack as speaker.

Wiring as

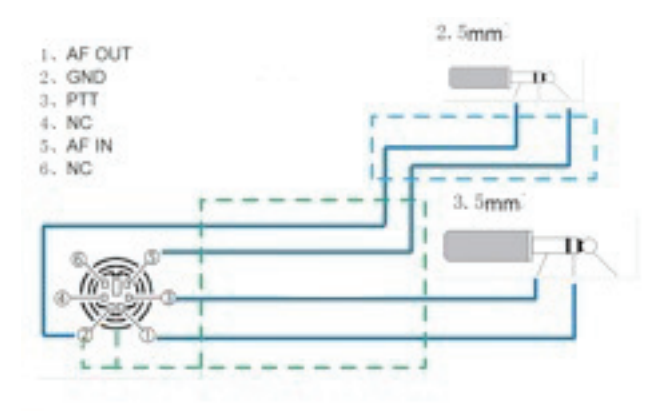

Mini din 6, pin 1 to the ring of 3.5mm jack(AF out) Mini din 6, pin 3 to the sleeve of 3.5mm jack(PTT) Mini din 6, pin 5 to the tip of 2.5mm jack(AF in) Mini din 6, pin 2 to the sleeve of 2.5mm jack(GND)

For most of Yaesu, ICOM & Kenwood mobile radios which are using same mini din 6 data jack. Just one to one by straight connect 4 wires. Pin 1, pin 2, pin 3, pin 5.

For Yaesu handheld radio, there is no PTT wire. So user must open the GW-1000, locate the JP3 2-pin jumper which is beside the mini-din 6 socket. Put a jumper cap on it. Then GW-1000 could properly drive Yaesu handheld radio to transmit.

### **2.3. Ethernet port**

802.11 Ethernet port for connecting to Internet

### **2.4. Data extension port**

DB-9 data port for connecting weather station, LCD & external Telemetry data board(in future)

#### **2.4.1. DB-9 port definition**

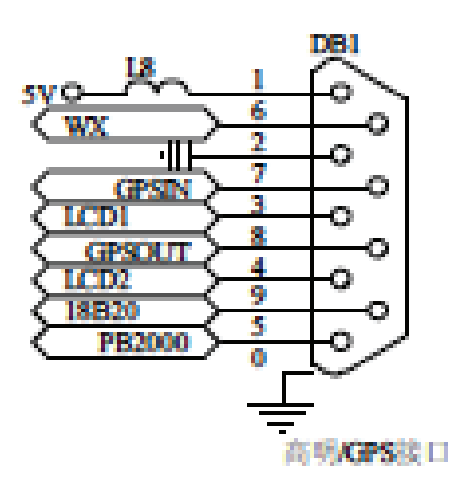

**pin-1** +5VDC **pin-2** GND **pin-3** LCD 1 **pin-4** LCD 2 **pin-5** PeetBros weather station **pin-6** WX-01 simple weather data board

#### **2.4.2**. **For Peetbros Ultimeter connection**

Connect pin 2 to the ground of PB data connector Connect pin 5 to the data output of PB data connector

#### **2.4.3. For WX-01 simple weather station connection**

Connect pin 1 to the +5V of WX-01 Connect pin 2 to the ground of WX-01 Connect pin 6 to the data output of WX-01 *Due to voltage decrease, please connect external +5VDC to the WX-01 if it is put more than 3 meters away from GW-1000.* 

#### **2.4.4. For LCD connection**

Refer to the wiring diagram at the back of GW-1000 LCD. The LCD is supplied separately.

# **3. Front indicators**

There are 6 indicators at the front edge of the GW-1000. **Power, Internet, APRS receive, Decode/Encode, APRS transmit, Bluetooth** 

# **3.1. Power**

# Ü

This indicator is on when DC power is supplied.

# **3.2. Internet**

 This indicator is flash when GW-1000 trying to connect to APRS IS server. After connection is established, it goes to solid.

# **3.3. APRS receive**  ıllı

This indicator is on when GW-1000 is receiving APRS packet.

# **3.4. Decode/Encode**

# </del>

This indicator is on when GW-1000 is decoding or encoding APRS packet data.

# **3.5. APRS transmit**

# ຈ

This indicator is on When GW-1000 is transmitting the APRS packet.

# **3.6. Bluetooth**

# ∗

Only working if the optional Bluetooth module is installed. Flash – pairing with other Bluetooth terminal. Such as smartphone, table or computer.

Solid – paired with other side.

# **4. Software installation**

The configuration software support WinXP, Win 2000, Win 7, Win 8.

#### **Minimal operation system requirement:**

win xp (service pack 3) Microsoft .Net Framework client profile 4.

Client configuration software download link. <http://www.cgantenna.be/driver/GW1000v102.zip>

Download this file and unzip it to your harddisk.

**Step 1.** Create a folder on your hard drive. E.g 'c:\gw1000'

**Step 2.** Copy all files into this folder.

**Step 3.** Click 'DOTNET40CLIENT.EXE'. It will install Microsoft .Net Framework client profile 4. If you have already installed this or higher version, you could ignore this step.

Now you can run the configuration software on your PC. Click 'APRS GW-1000 Configure.exe' in the 'C:\GW1000'

# **5. Basic configuration setting**

At the top section of configuration software, user must input the IP address and passcode of the GW-1000 which would be connected. The default IP address is 192.168.1.120 and passcode is 00000000.

#### **5.1. Status tab**

It shows the unit information. Such as firmware version, on board voltage. Network information. Weather station data.

#### **5.2. General tab**

#### **GW-1000 IP**

Default IP address is 192.168.1.120, netmask 255.255.255.0 In case, you forget the IP address or the configuration setting corrupted, you could choose to go back default setting by open the GW-1000 case (Please disconnect the power first). Locate the RESET button. Push and hold the button. Meanwhile connect the power. You will see all the lights flash. Then release the button. System does a hard reset. It will set GW-1000 to default IP address 192.168.1.120, netmask 255.255.255.0.

**Router**- the IP address of your router.

**Callsign** – The radio callsign.

**SSID -** This is the SSID for your iGate. Usually it is 10.

**Passcode** – The passcode for APRS IS login.

**Filter** – The APRS server side filter.

#### **APRS server IP**

You could manually setup 3 different APRS server IP address

**Polling** – GW-1000 will try each server if one is not available

Always use Server A - Only connect to the  $1<sup>st</sup>$  server.

**Restart after connection overtime twice** – GW-1000 will restart if it fails to connect to server twice

**TX Delay**- This value is the delay time in milliseconds before sending APRS packet. It is necessary for transmit to stabilize the TX frequency, also for receiver to synchronize the session.

**TX Skip** – This value is the skip time in milliseconds between two APRS packets.

**LCD**- The general switch for the LCD display(optional).

#### **5.3. Beacon tab**

Active the beacon to automatically report the position of the iGate or Digipeater. Either by radio RF or APRS IS.

**SSID** – SSID for beacon. We suggest that use 0 to 4. It will be used as Digipeater SSID if it is enabled.

**IS Report**- APRS internet service transmitting interval in seconds. 0 means no transmitting.

**RF Report**- Radio RF transmitting interval in seconds. 0 means no transmitting.

**PATH** – APRS path name. GW-1000 supports only WIDE1, WIDE2 and max. to 2 hops.

**Latitude** – Latitude of the station. Format in datum WGS1984. E.g. 54 deg. 17.10 min N.

**Longitude** – Longitude of the station. Format in datum WGS1984. E.g. 120 deg. 23.20 min E

**Comment** - The text in comment position of the APRS beacon packet.

#### **5.4. Weather station tab**

For Peetbros weather station, you must set up the weather station in 'Complete record Mode', speed rate 2400 bps.

**SSID** – SSID for weather station. Suggest using 13.

**IS Report**- APRS internet service transmitting interval in seconds. 0 means no transmitting.

**RF Report**- Radio RF transmitting interval in seconds. 0 means no transmitting.

**PATH– APRS path name. GW-1000 supports only WIDE1, WIDE2 and** max. to 2 hops.

**Latitude** – Latitude of the station. Format in datum WGS1984. E.g. 54 deg. 17.10 min N.

**Longitude** – Longitude of the station. Format in datum WGS1984. E.g. 120 deg. 23.20 min E

**Comment** - The text in comment position of the APRS weather report packet.

### **5.5. Digipeater tab**

**Relay on WIDE1**- Enable Digipeater on any APRS packet with WIDE1 path.

**Relay on WIDE2**- Enable Digipeater on any APRS packet with WIDE2 path.

**Insert Gateway Name**- Insert gateway name in the new forward APRS packet.

**TX if channel free**- Transmit the APRS packet when the channel is quiet.

**TX wait**- This value is the Digipeater waiting time in milliseconds before forwarding the packet.

**LCD Display** – Display DigiPeater data on LCD.

# **5.6. iGate tab**

**RF-IS** – Enable RF to IS. GW-1000 will upload the APRS data to APRS internet service once it receives the APRS packets from RF.

**IS-RF** – Enable IS to RF. GW-1000 will download the APRS data from APRS internet service and transmit out by radio RF. \* *Be careful to switch on IS-RF, it will make your iGate very busy due to* 

*much data coming from IS.* 

# **5.7. Monitor tab**

Show all traffic information.

# **6. Bluetooth Extension (Optional)**

With Bluetooth wireless extension, you could connect your smartphone, tablet or computer to GW-1000. Then you could do following tasks

- 1. GW-1000 could output the received station information in NMEA or KISS format
- 2. GW-1000 could be used as a 1200 bps packet TNC modem

If user installed the Bluetooth kit on the GW-1000, it could be turned into a Bluetooth TNC. The default Bluetooth device name is SPP-CA and the pairing code is 1234.

There are various software support Bluetooth TNC. These software could be run on computer, smartphone or tablet. Choose the right suitable software and do the next 2 steps to use the GW-1000 as Bluetooth TNC

Step 1. Bluetooth pairing your device with GW-1000 On your operating device, run the Bluetooth management software, search for the device named "SPP-CA". Pair it with code 1234.

Step 2. In your APRS or TNC software, normally there is an option for TNC. So choose the Bluetooth device that is just paired.

Recommended software:

1. APRSdroid

It runs on Android system. APRSdroid could use GW-1000 as Bluetooth TNC.

2. Locus Map

Running on Android system. Locus Map directly support OpenstreetMap and several other popular free or open source map. In its Setting -> GPS and location -> Bluetooth GPS, there is NMEA READER function. It could read NMEA output data from GW-1000. Then point the station position on the map.